## ■2-6-5 過去のサービス実績報告書を再発行する

サービス実績報告書の再発行を行います。発行方式は全件発行と居宅事業所単位の2種類が選択できます。各発行 方式で5つのパターンが選択出来ます。詳しくは「2-6-4 サービス実績報告書を発行する」をご参照下さい。

## 【ポイント】

再発行されたサービス実績報告書は当時発行された内容がそのままの状態で表示されます。現在の被保険者情報は 反映されません。

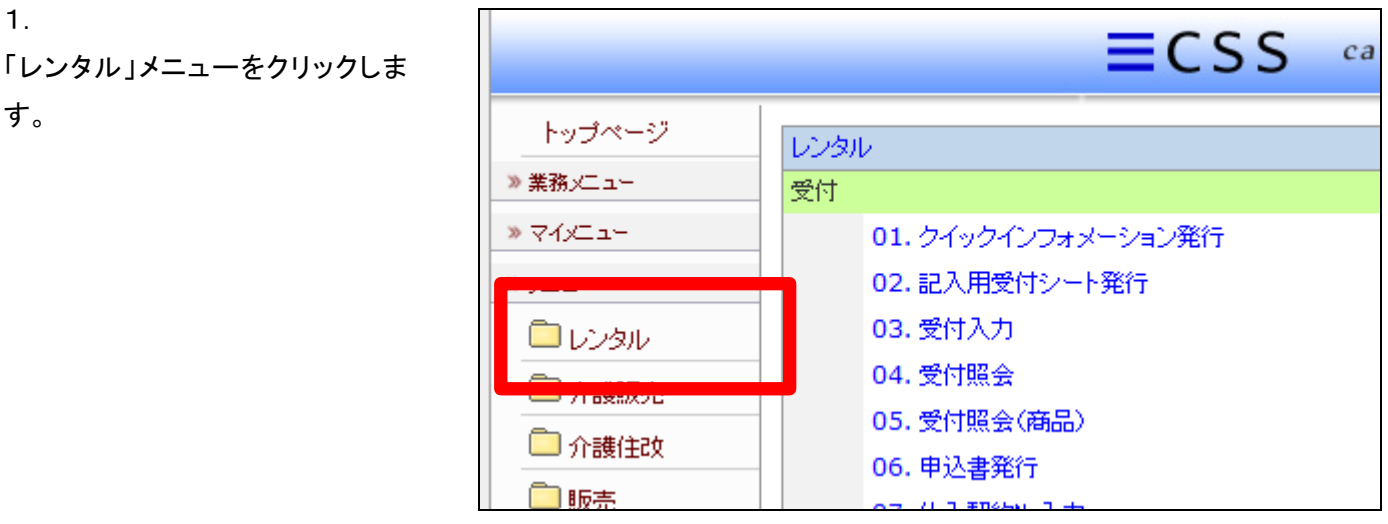

2.

メニューが展開されますので、「サ ービス実績報告書再発行」メニュ ーを選択します。

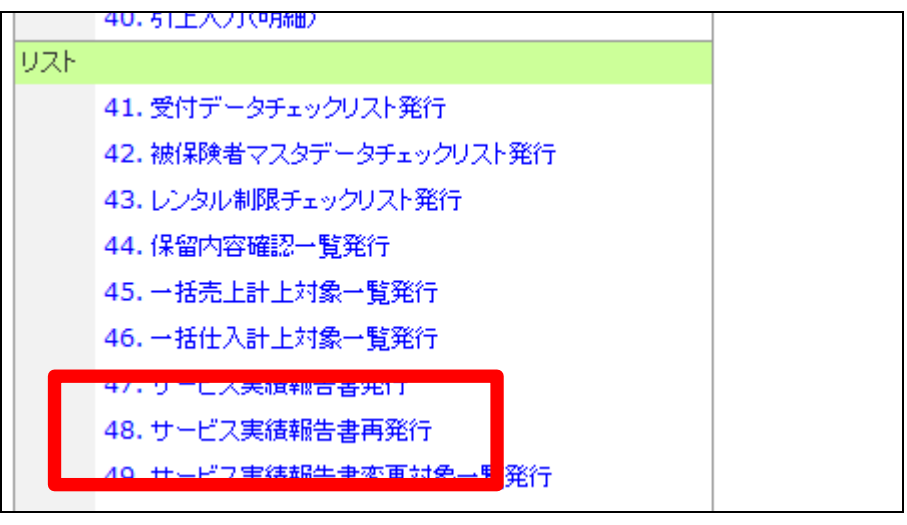

3.

サービス実績報告書再発行画面 が表示されます。

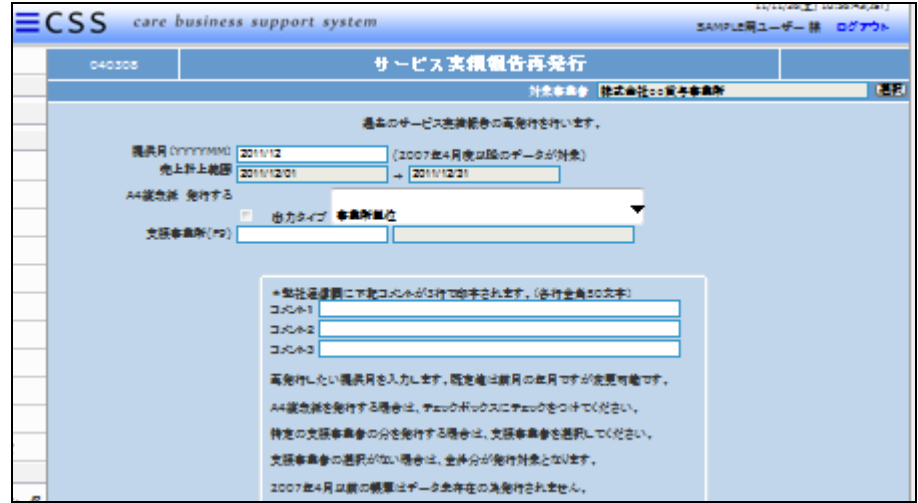

## 4.

【ポイント】

再発行を行う提供月を半角数字8 桁で入力します。

г

サービス実績報告書の再発行メニ ューではコメントの表示は出来ま

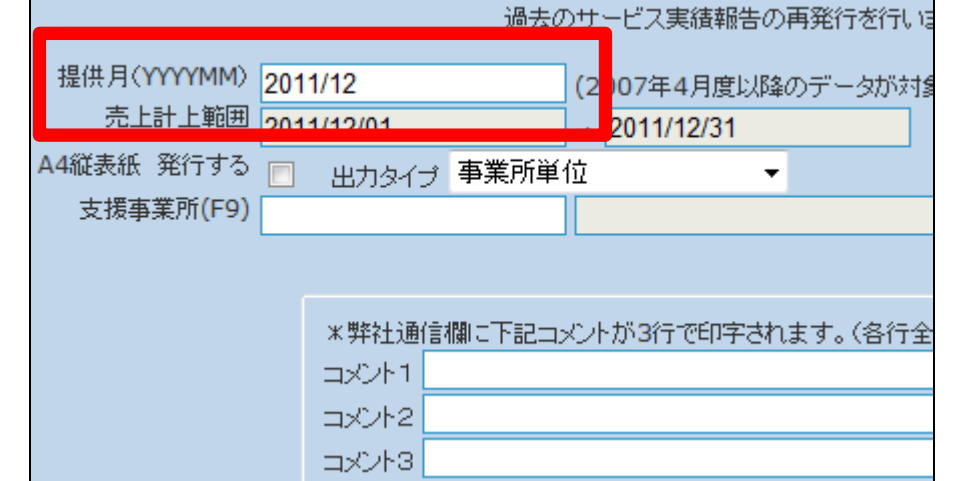

5.

せん。

必要に応じて出力タイプや支援事 業所の選択を行います。

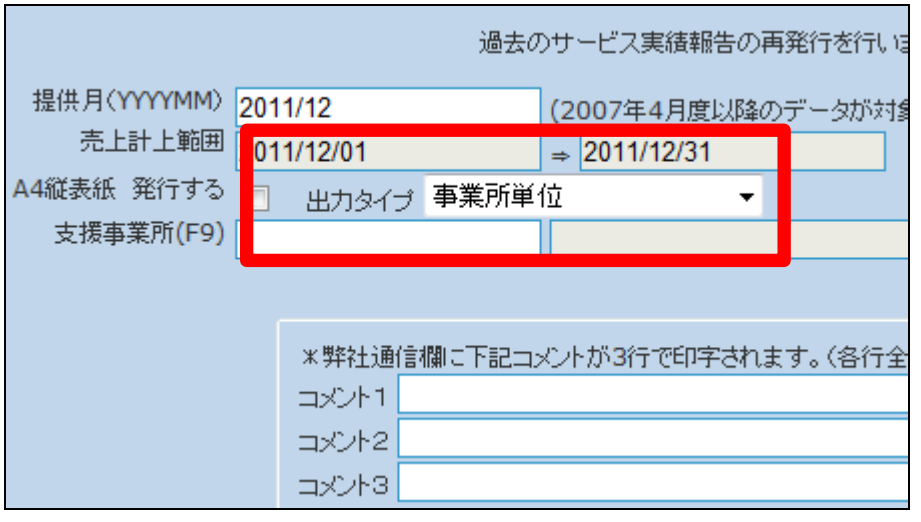

6.

内容を確認して「次の画面へ」をク リックします。

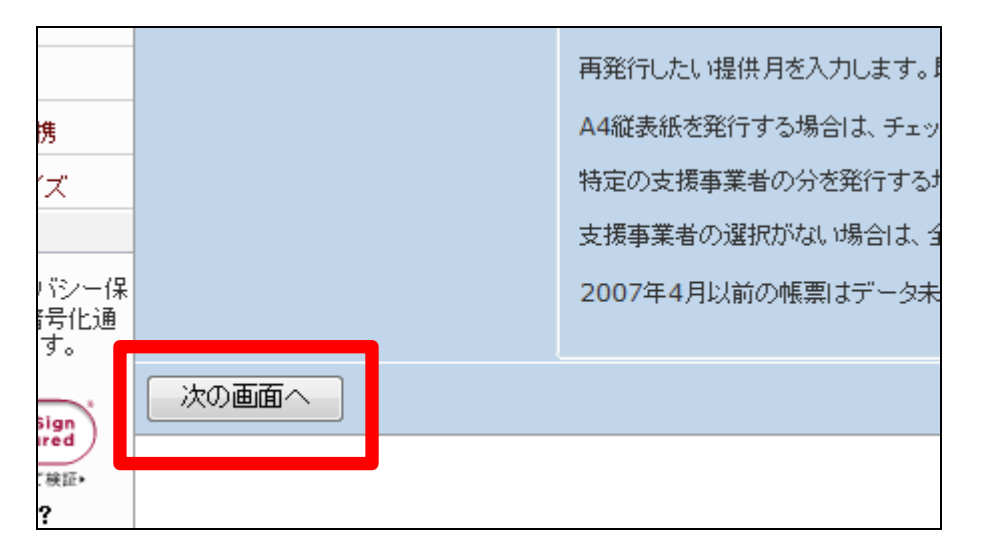

7.

サービス実績報告書再発行の出 力画面が表示されます。

サービス実績報告書を再発行する 場合は「発行する」をクリックしま す。

再発行を中止する場合は「戻る」を クリックします。

## 8.

発行が可能となると画面中央に 「保存する場合は、ここを右クリッ ク 「 対 象 を フ ァ イ ル に 保 存 (A)...」を選択して下さい。」と表 示されます。

左クリックを行うと画面上に帳票 (PDF)が表示されます。 右クリックを行うとパソコンに帳票 が保存されます。

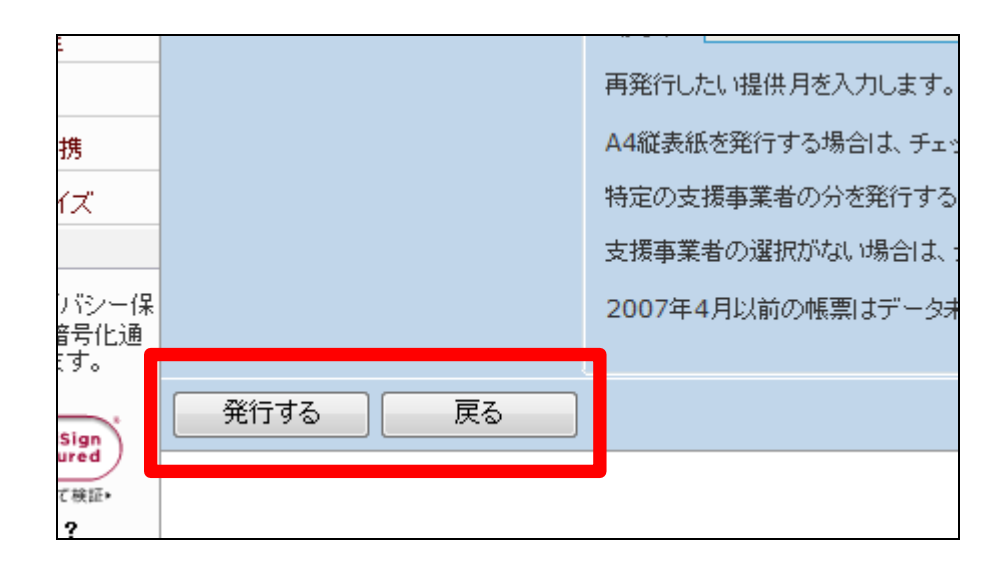

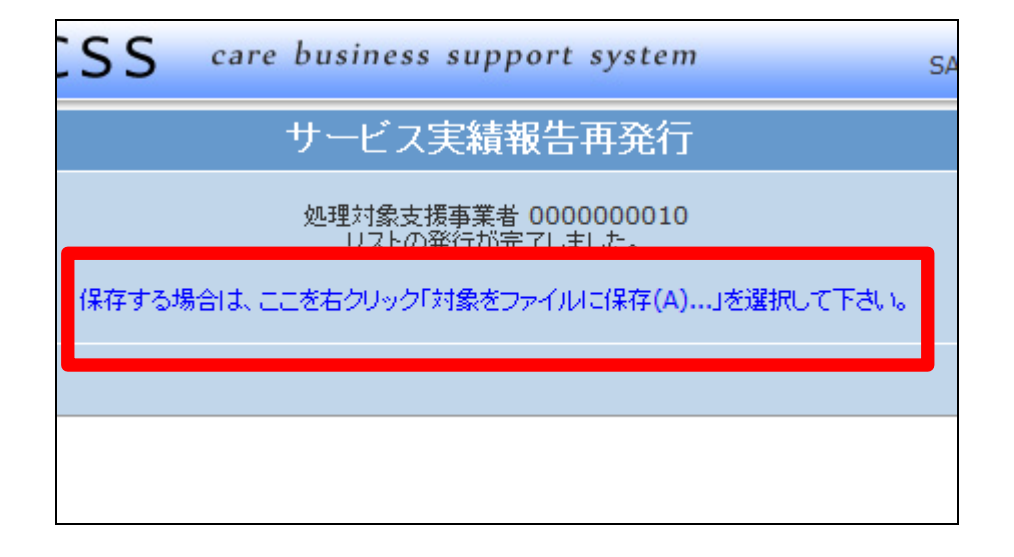